## 路線バスで… **ペ イ ペ イ 使 え ま す** (十勝バス)

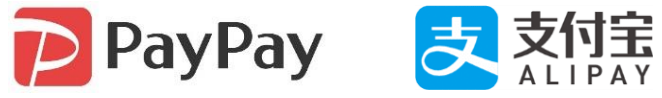

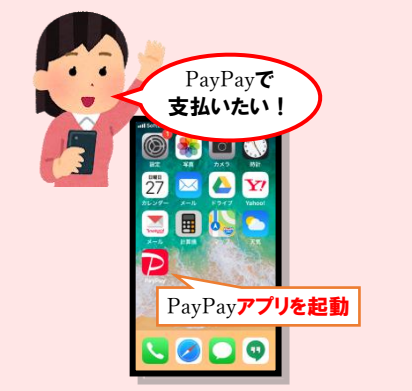

## 【お支払方法】

1.アプリを開く

2.「スキャン」又は「支払う」を選び「スキャン支払い」を押して下さい。 3.左にあるQRコード読み取ってください。 4.お支払い画面のまま運賃箱まで移動して下さい。 5.運賃を入力して下さい。入力は座席で行われてもかまいませんが、 「支払う」ボタンは押さないで下さい。

6.整理券を運賃箱に入れ、乗務員に入力した金額を見せてから「支払う」 ボタンを押します。再度、「支払い完了」画面を見せて下さい。 ※決済時の「PayPay」機械音声と画面の変化を乗務員が確認致します。

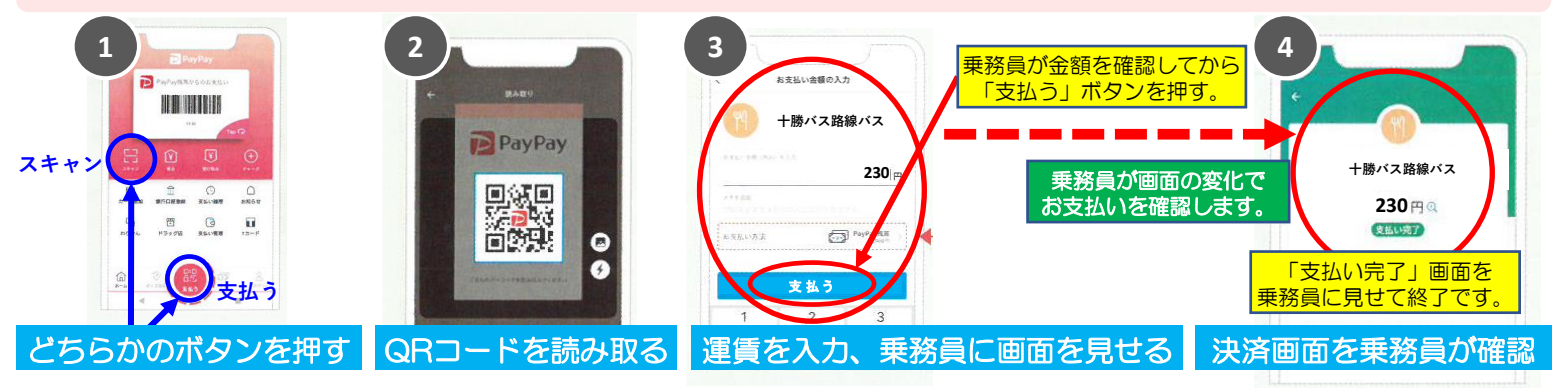

お願い:乗務員が「お支払い金額の入力」と「支払い完了」の画面を確認できるように操作をお願いいたします。